# **Advanced Layer Uses**

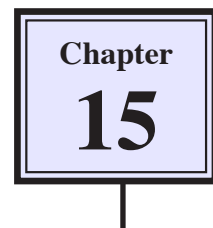

Cameras do not always do justice to people. Photoshop provides a number of tools to help improve the appearance of faces in photographs. In this Chapter, layers will be used to improve the skin tone of a face, highlight the eyes and change the eye colour.

# **Loading the Image**

- 1 Load Photoshop, or close the current file and select OPEN from the FILE menu.
- 2 Access the PScs3 SUPPORT FILES, open the CHAPTER 15 folder and open the file:

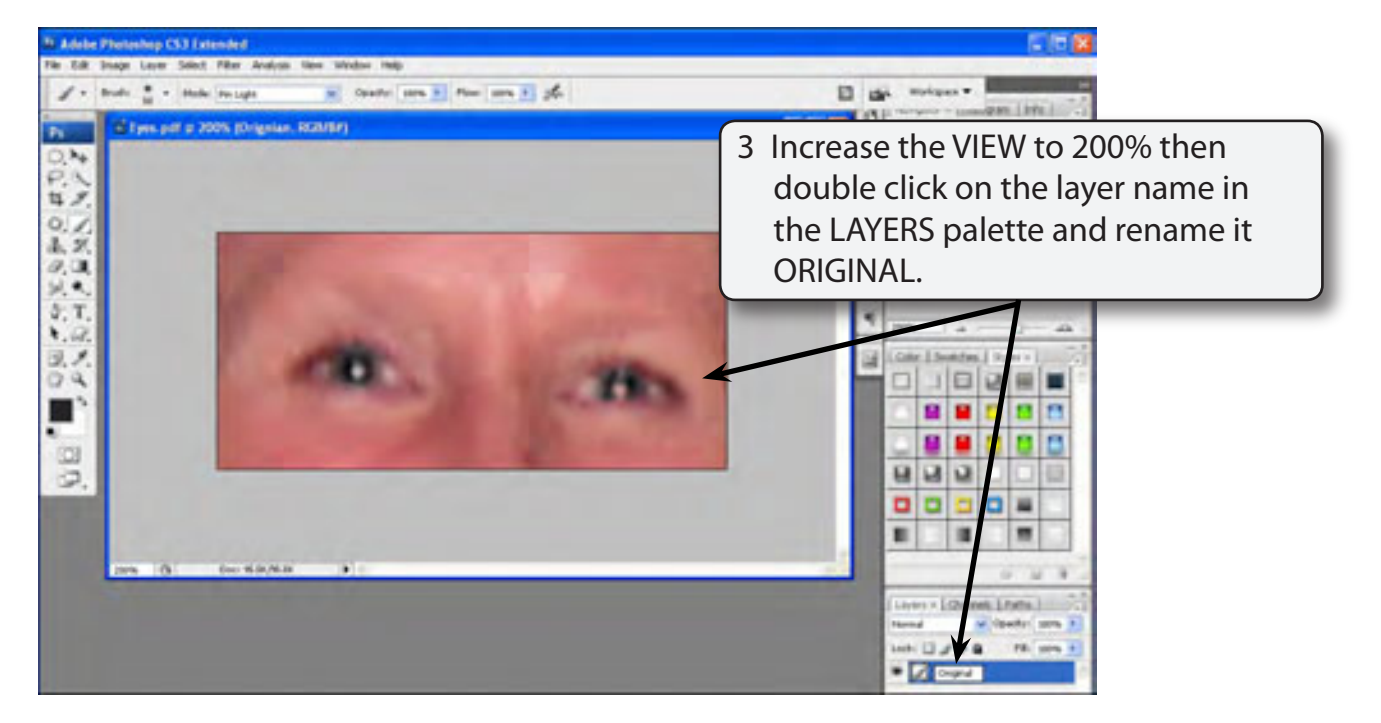

Eyes

4 Look closely at the image. It is a poor photograph, the skin is reddish and 'blotchy'.

## **Duplicating the Layer**

There are times when a mask is not the best way to adjust a photo, particularly when the whole photo is to be adjusted. When changes are needed to be made to the original layer, a duplicate of the layer can be created so that major changes can be made to the copy without affecting the original image.

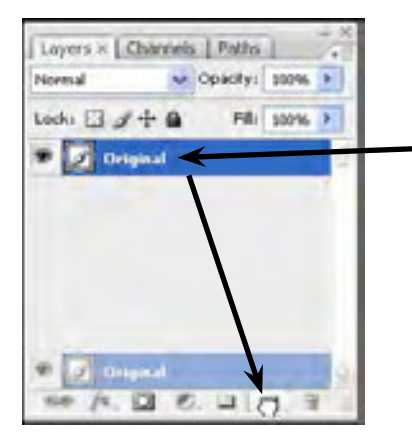

1 Move the pointer over the ORIGINAL layer label in the LAYERS palette and drag the label over the CREATE A NEW LAYER icon at the bottom of the palette.

2 A copy of the layer should be produced.

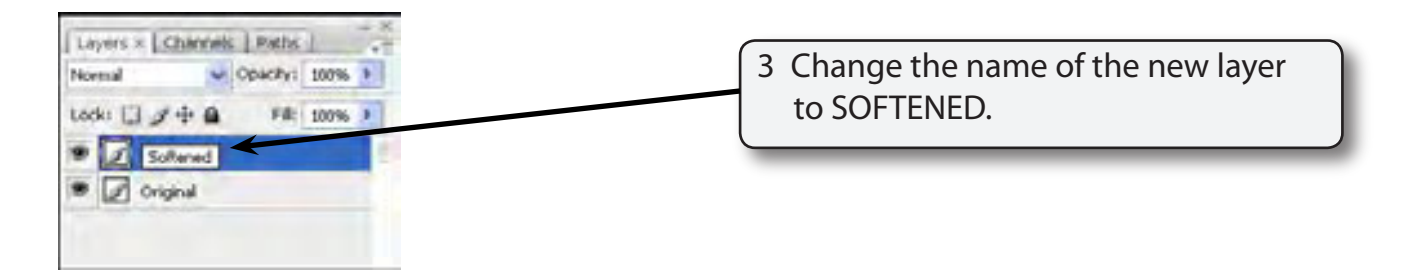

# **Blurring the Image**

The duplicated layer will be blurred to give the skin a softer more even look. After this we will sharpen sections of the image such as the eyes.

- 1 The SOFTENED layer should be selected.
- 2 Display the FILTER menu at the top of the screen, highlight BLUR and select SURFACE BLUR.

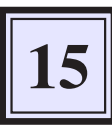

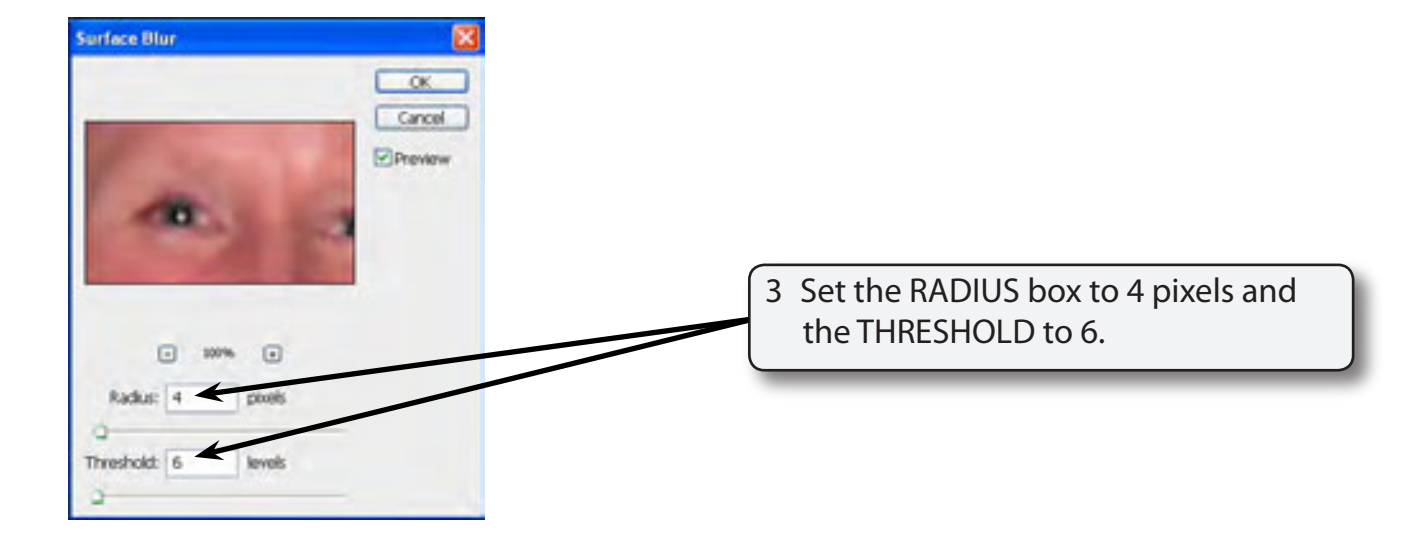

#### **NOTE: The PREVIEW frame can be used to scroll around the picture. With the mouse depressed the original image is displayed. When you release the mouse button the effect of the blur is shown.**

4 Select OK and the tone of the skin should look softer and smoother.

### **Adding a Mask to the Layer**

Parts of the face such as the eyes don't need to be blurred so a mask will be added to the duplicate layer. By doing this we can paint on the mask to display the original eyes, but leave the skin blurred.

1 In the LAYERS palette click on the PALETTE MENU icon and select PALETTE OPTIONS.

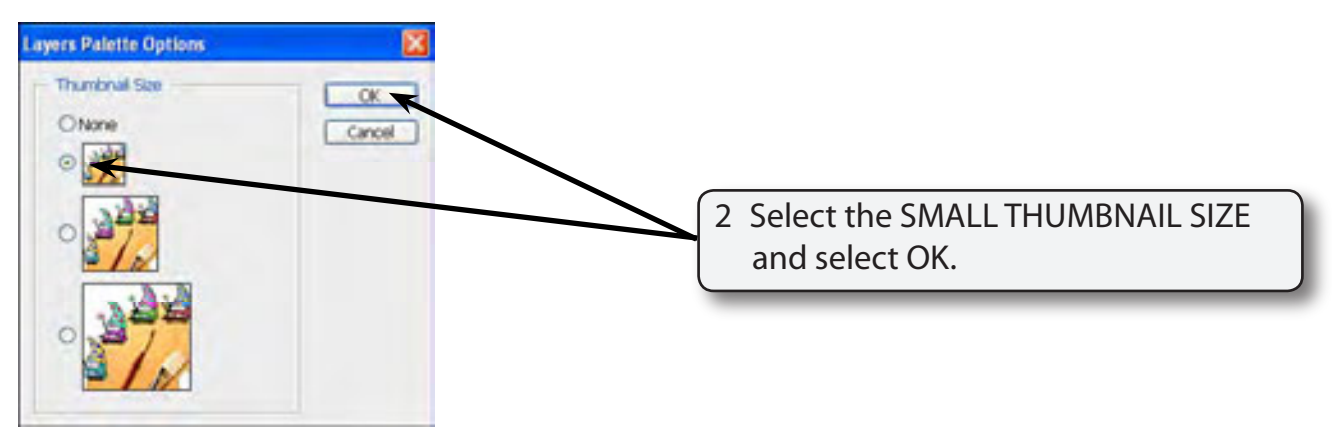

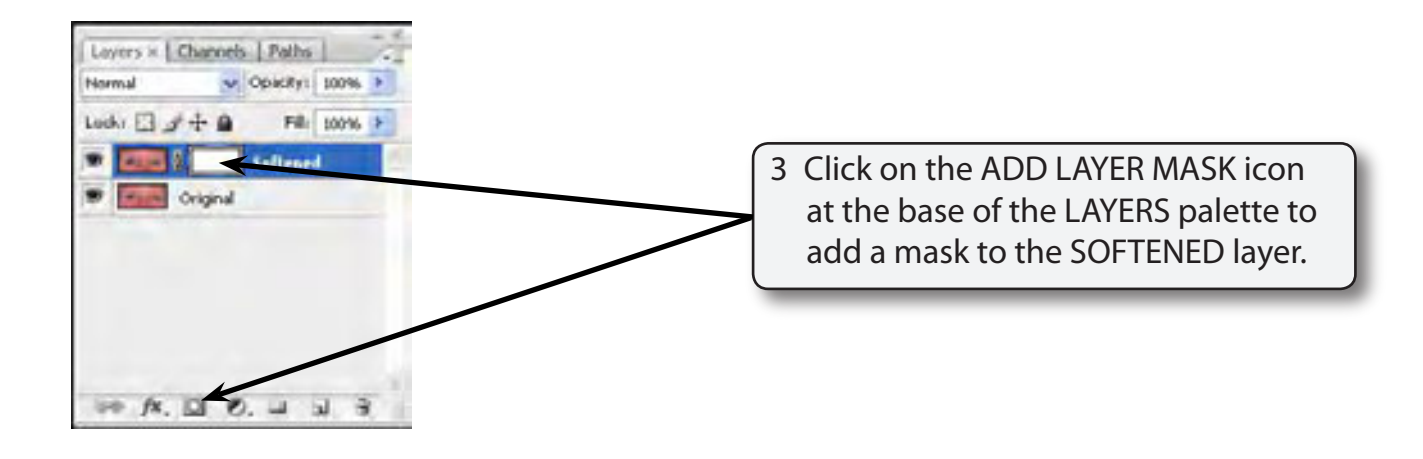

# **Sharpening the Eyes**

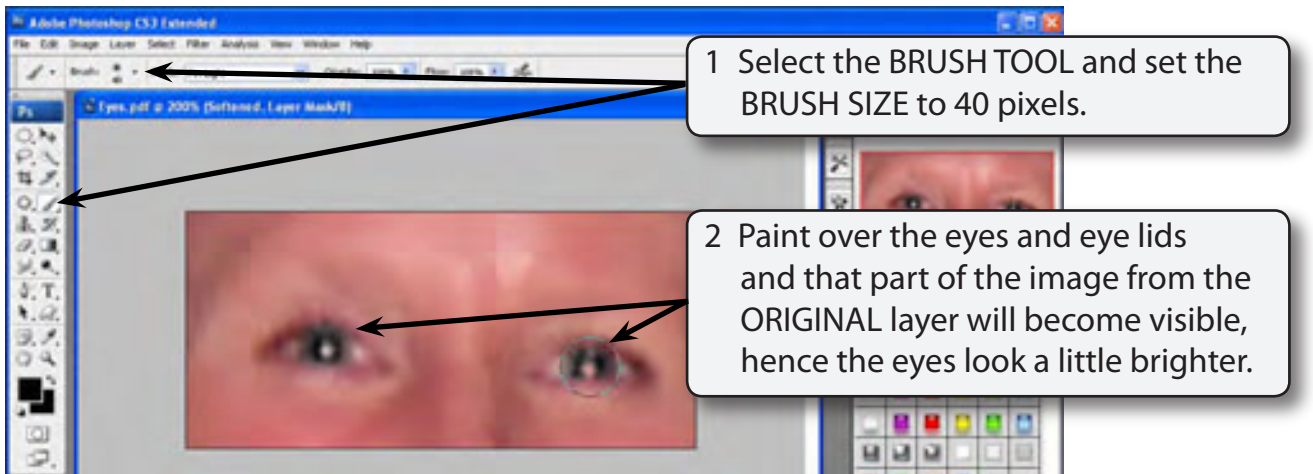

#### **NOTE: By blurring the image we have set the skin tones to look more consistent and then sharpened the import parts of the image. You could paint over the eyebrows to sharpen those a little.**

3 Return the zoom to 100% and save the file in your STORAGE folder as a PHOTOSHOP file under the file name:

Face

# **Merging Layers**

Once you have made changes to a set of layers and you are happy with them they can be merged into one layer to reduced the number of layers present in a file. This process is called MERGING LAYERS.

1 Display the LAYER menu and select MERGE VISIBLE.

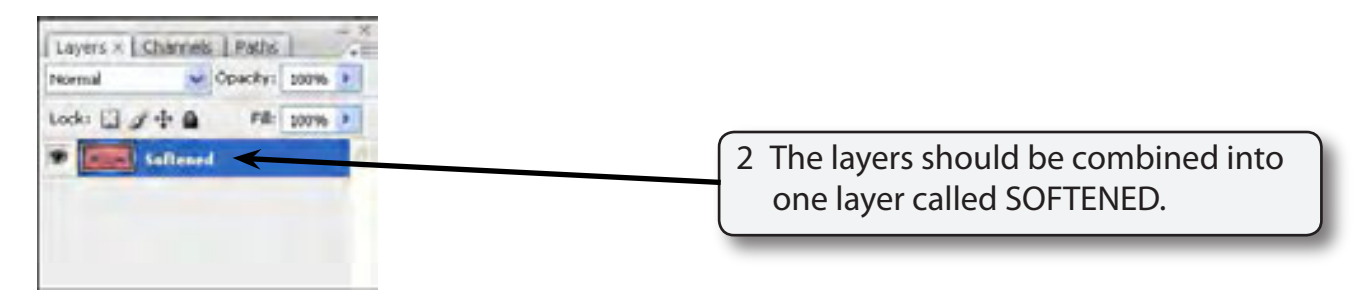

# **Creating a Duplicate Layer**

As you start building changes to a file it is best to make a copy of the layer, make changes to the copy and, once you are happy with the changes, merge the copied layer with the original to create one layer. This process can be continued until the production is complete. If you do not like changes to a file the copied layer can always be deleted and a copy of the original layer remade.

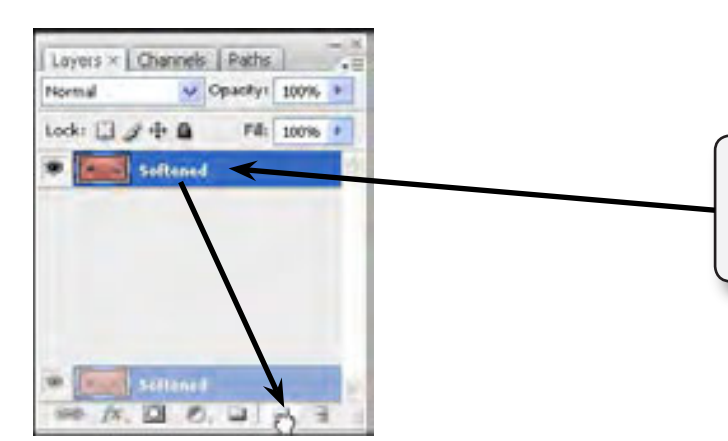

1 Drag the SOFTENED layer over the CREATE A NEW LAYER icon at the base of the LAYERS palette.

2 A duplicate of the layer should be created.

### **NOTE: You can also create a duplicate layer using the LAYER menu or the LAYER PALETTE MENU.**